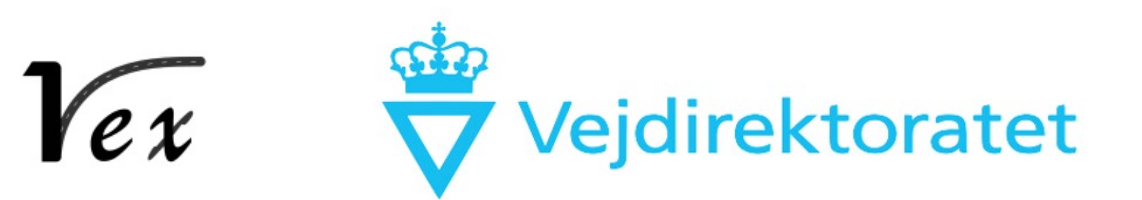

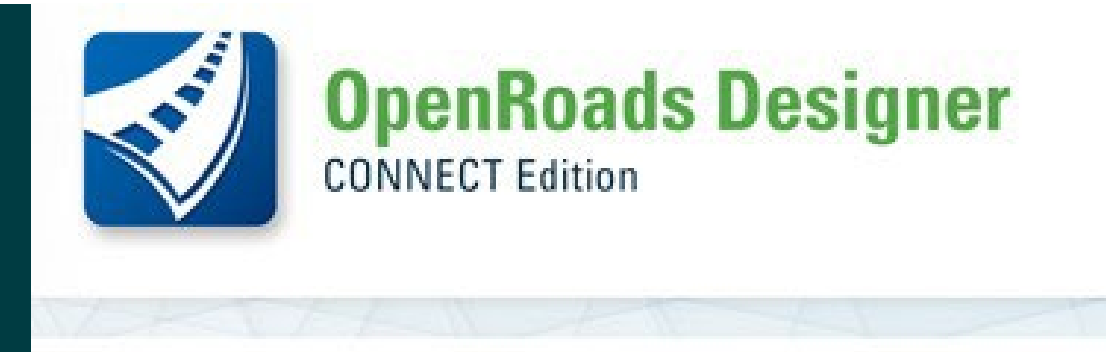

(2022 Release 3) 10.12.02.4

### BentleyUser.dk SIG-dag – maj 2023

### **OpenRoads Designer Det danske datasæt samt Tips & Tricks**

**Marianne Rask & Signe Hedegaard**

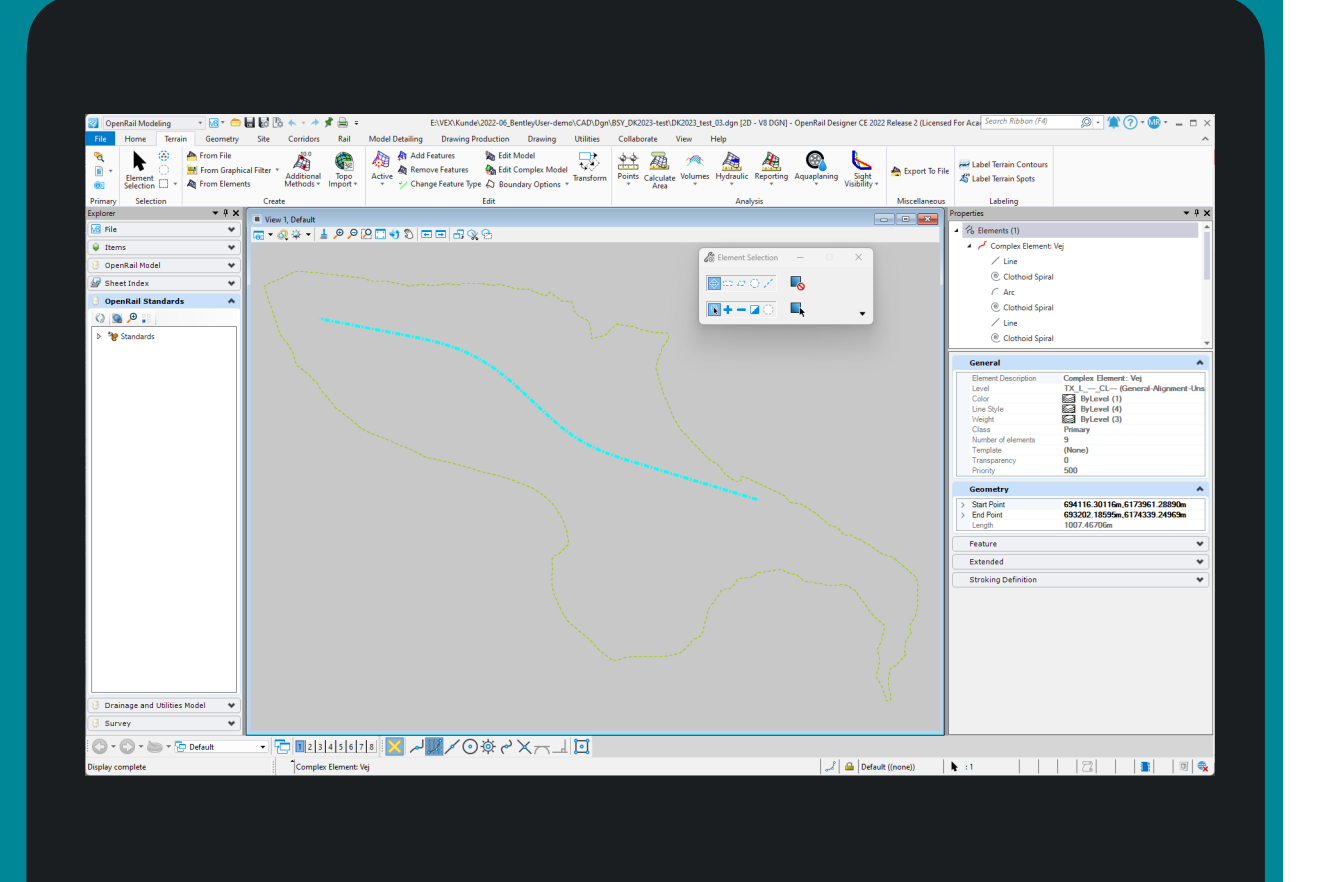

### **Hvad vil vi snakke om?**

- Nyt om Det danske datasæt
- ORD Tips & Tricks

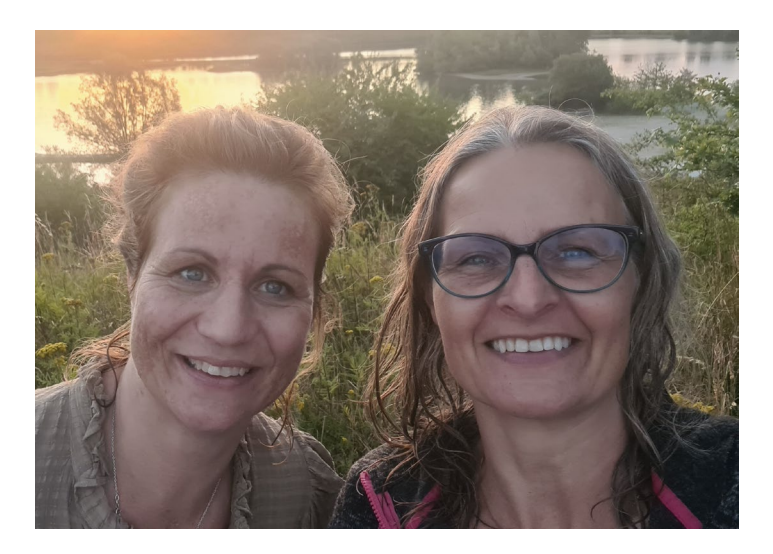

 $\sqrt{e x}$ 

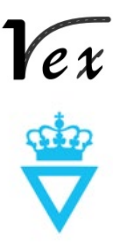

# **Det danske datasæt**

AKA DK Dataset, DK Country Kit eller Præferencepakken

### udfører arbejdet

- Marianne Rask står for kommunikation med jer som leverandører og for kvalitetssikring
- Fremover kan Bentley via Marianne samle op på ønsker til pakken

### **Dansk OpenRoads/Rail preference-pakke**

- Seneste pakke er fra februar 2022 - kan bruges i Update 10 og nyere.
- Men nu kommer der endelig en ny!
- Vex har indgået aftale med Bentley om konsulentbistand
- John Aurell, Bentley (svensk bane-ingeniør) og Rob Nice, Bentley

Sured and approved on a quarterly b.

taset/Country Kit based on input<br>Kit based on input<br>http://www.kit.based.on

 $\begin{array}{c} \textit{PROJECT SHEET} \neq 2023\\ \textit{the already} \\ \textit{eulered} \\ \textit{to as been} \\ \textit{to as being} \\ \textit{in to } \textit{into} \\ \textit{by a regular} \\ \textit{out of the system} \\ \textit{in, a real} \\ \textit{in, a real} \\ \textit{in, a real} \\ \textit{in, a real} \\ \textit{in, a real} \\ \textit{in, a real} \\ \textit{in, a real} \\ \textit{in, a real} \\ \textit{in, a real} \\ \textit{in, a real} \\ \textit{in, a real} \\ \textit{in, a real} \\ \textit$ 

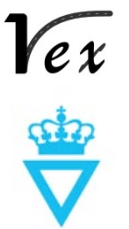

## **Localisation Priority list**

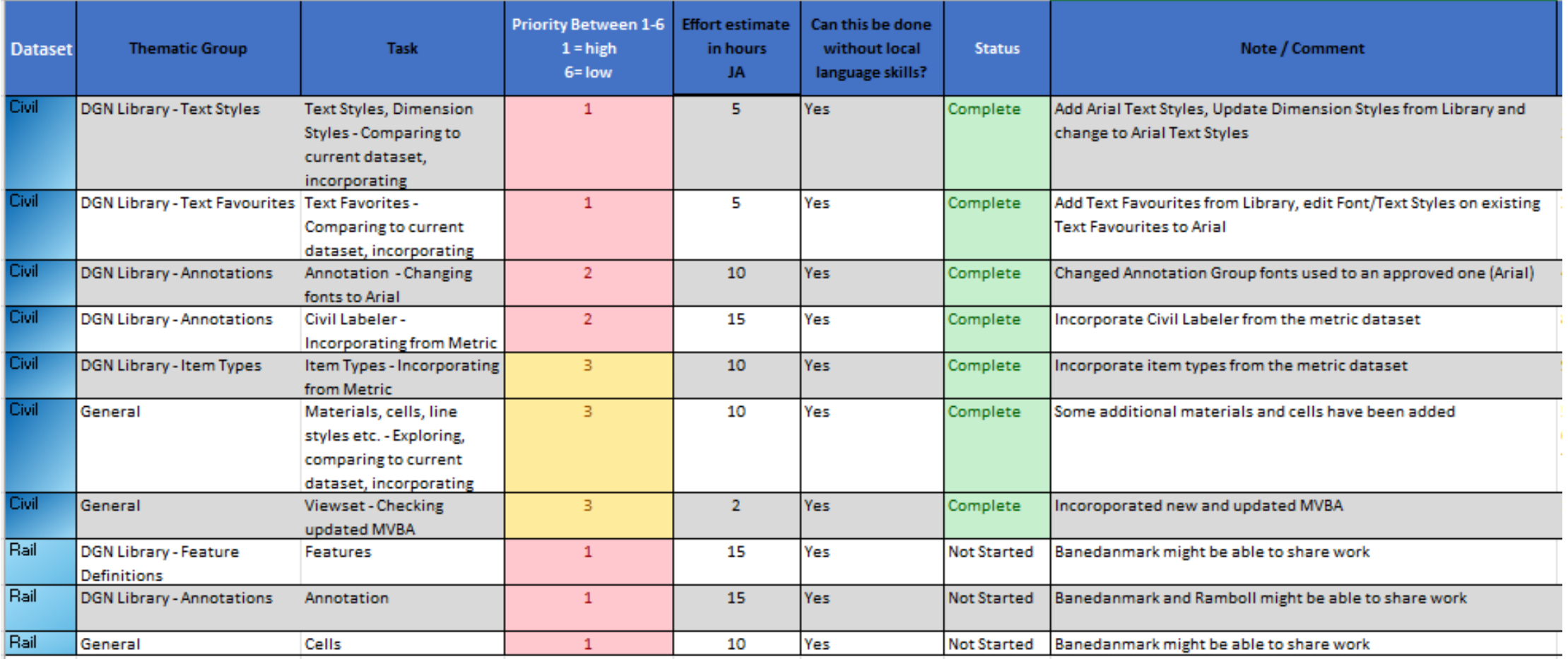

 $\sqrt{e x}$ 

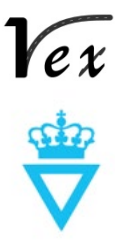

# **Tips og Tricks**

OpenRoads & OpenRail Designer

## Remapper - .itl SHEEP SHEEP SHEEP SHEEP SHEEP SHEEP SHEEP SHEEP SHEEP SHEEP SHEEP SHEEP SHEEP SHEEP SHEEP SHEEP

- .itl fra gl. version ss2/ss4/ss10 til ORD
- Projekt til projekt én standard til en anden
- Oprydning rette op på fejl på én gang
- Beslutning om ændring af eks. slidlagstype

#### Remapper-funktionen findes backstages:

**Civil Tools** 

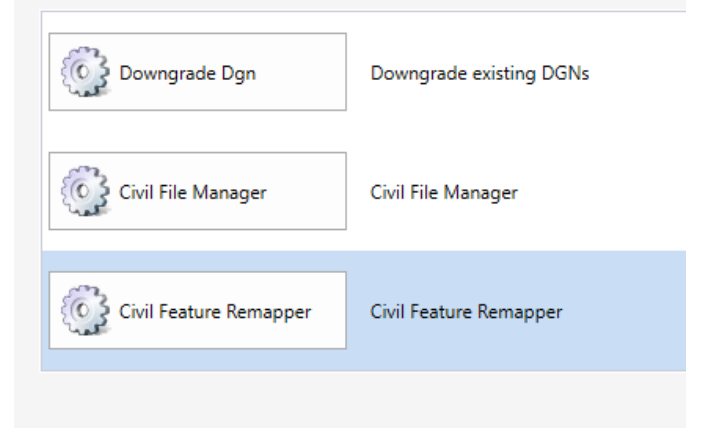

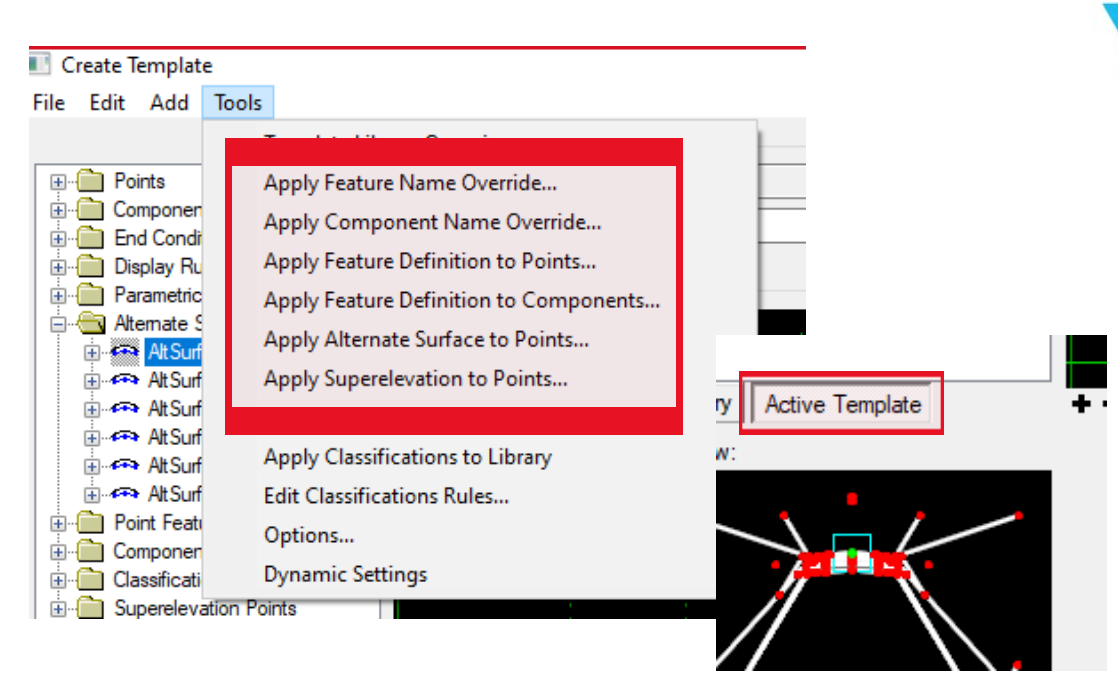

Opret ny

Create a New Configuration

**Feature Remapper** 

Select Configuration File:

### Remapper - .itl

<Spaces\BentleyUserDK\WorkSets\SIG-DAG\CAD\Dgn

Cancel

#### **Fil 1 Configuration File** – styrer strukturen

 $\times$ 

### **Fil 2 Remapping Definition File** – Excel-ark

Remap

 $\checkmark$ 

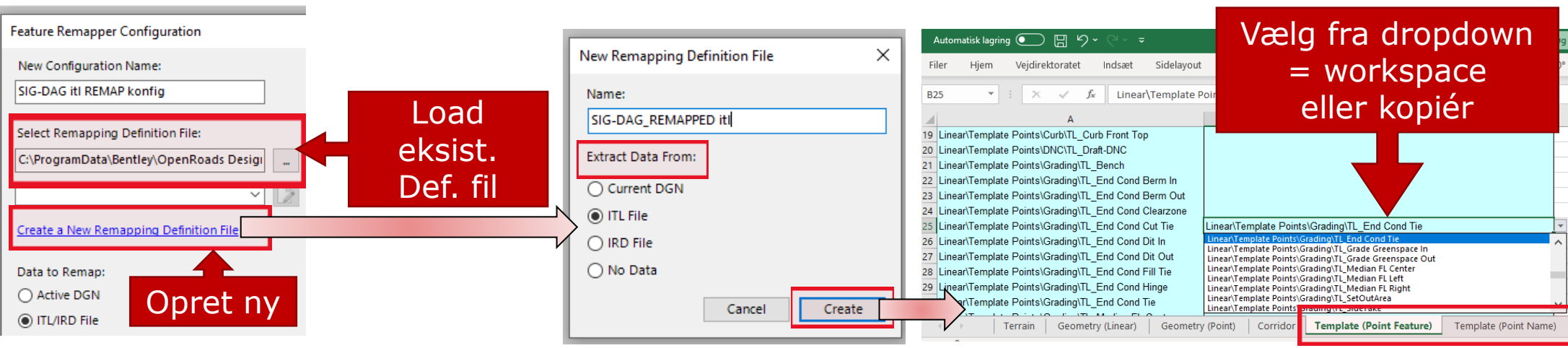

Feature Remapper Configuration

Select Remapping Definition File:

C:\ProgramData\Bentley\OpenRoads Design

Create a New Remapping Definition File

 $\backsim$  1

New Configuration Name:

SIG-DAG itl REMAP konfig

Data to Remap:

◯ Active DGN ◉ ITL/IRD File Categories to Remap:

Category

**V** Template (Point Feature)

Template (Point Name)

Template (Component Feature)

Template (Component Name)

Load eksisterende Konfig. fil

**Worksheet Name** 

Cancel

 $\times$ 

 $\overline{\phantom{a}}$ 

 $\star$ 

Save

BentleyUser.dk SIG-dag 2023 9

### **Baggrundskort MR**

• Hvis DGN-filen er stemplet med koordinatsystem, kan man tænde for Bing baggrundskort i View Attributes

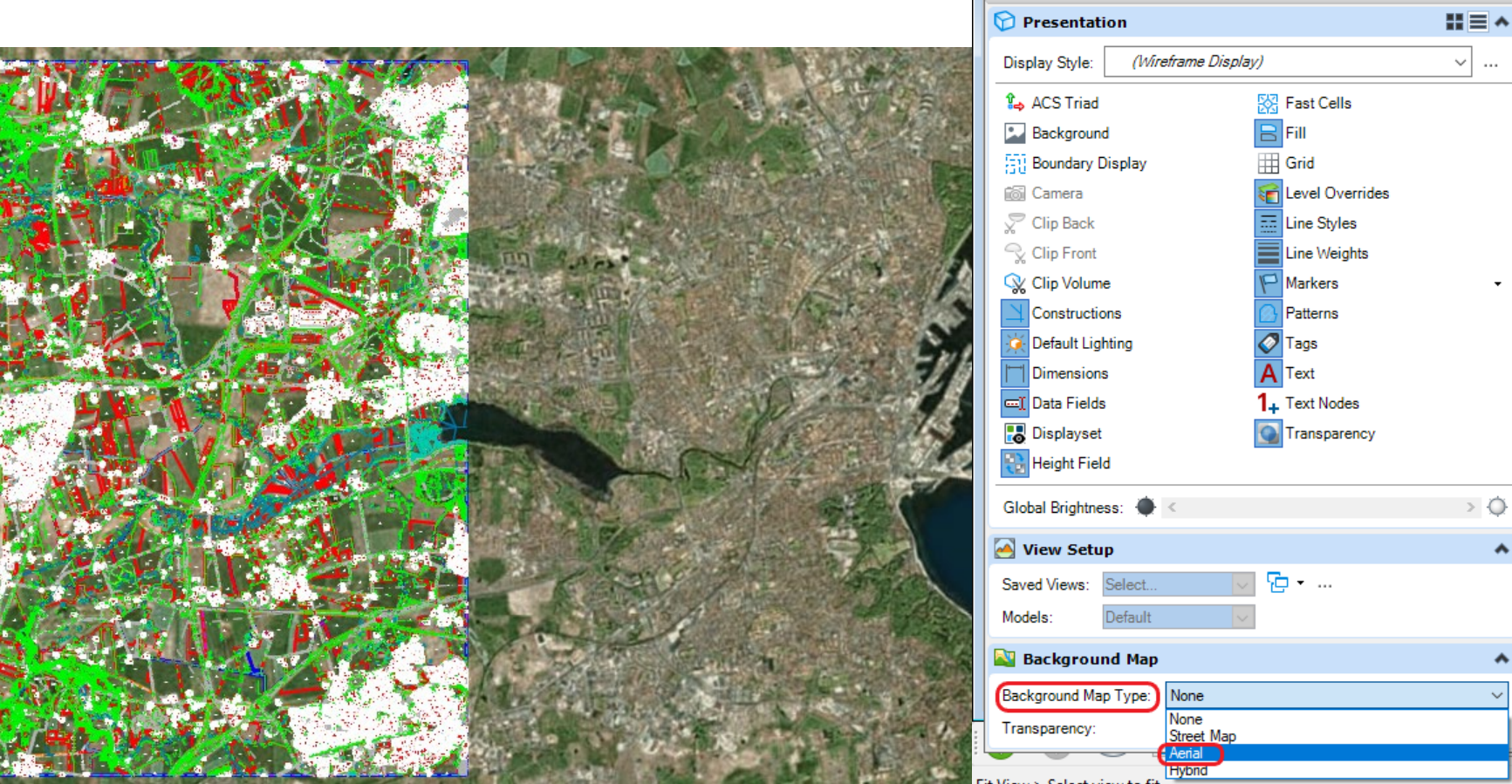

View 1, Default

View Number:  $1 - \boxed{2}$ 

Qӂ-│TООО⊡40│⊡⊡⊞&G

^

∧

Yex

### Roteret planvindue

- Planvindue roteres efter centerlinje Nyttig visning sammen med LP
- Eksempel stationering øst-vest

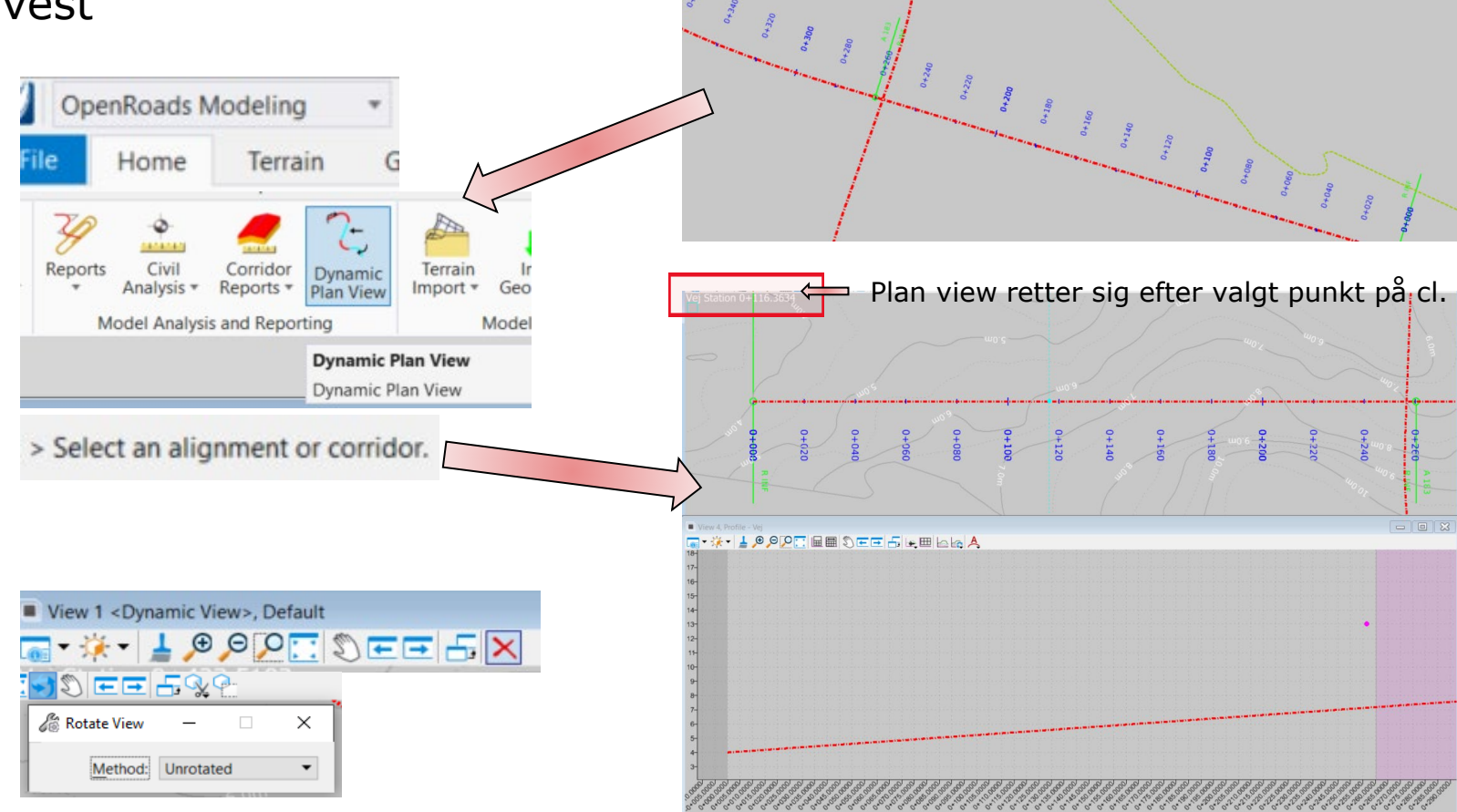

Tilbage til almindelig view:

### **Highlights** Begræns data fra punktsky **SHEP SHEEP** SHE

Convert LAZ-C:\ProgramData\Bentley\OpenRoads Designer CE 10.11\Configuration\WorkSpaces\Be... x

Yex

#### **Fra .laz/.las til .pod**

• Import .laz/.las til .pod (3d seed file)

**Action** 

Attach

**Options** 

Import Inte

Normalize

Compressi **Spatial Spa** 

Geograph Source Ge

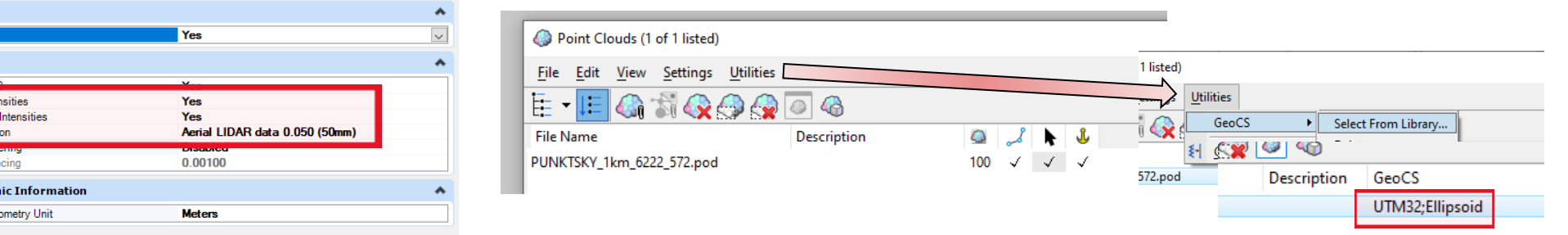

 $\times$ 

 $\overline{a}$ 

Geographic Coordinate System

**GOYFFFB** 

DKTM2

**Current Geographic Coordinate System** 

#### View Attributes:

 $\mathbf{v}$   $\frac{[x]x}{[x]}$   $\mathbf{v}$ 

References

Point Clouds

**i**n Attach iTwin

**INGSUED WIGHTON CO** 

Tools  $\star$ 

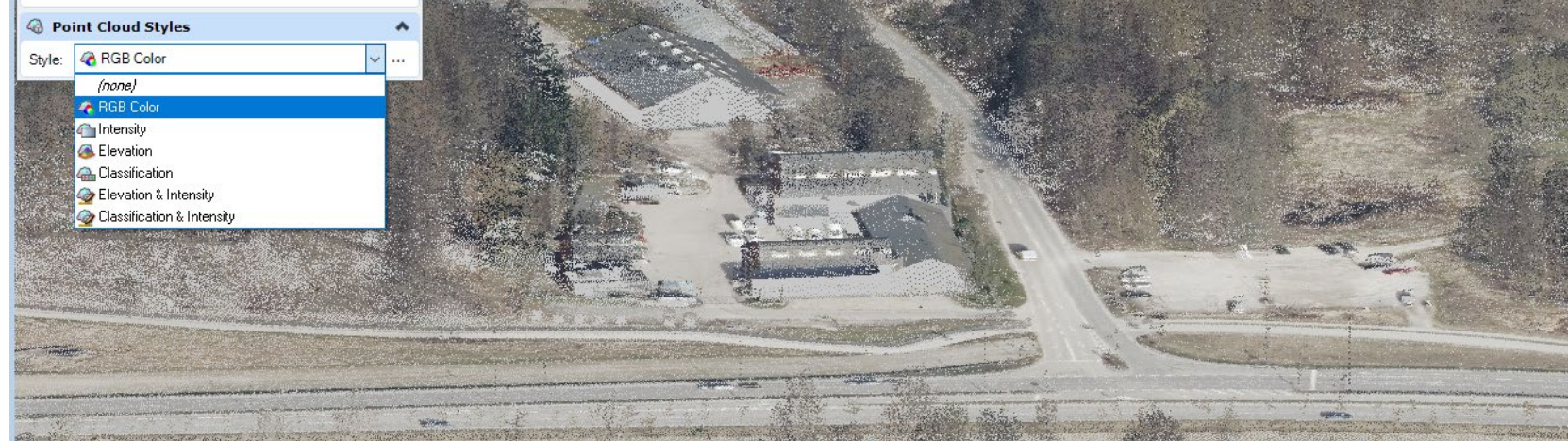

#### Ca. 30 sek om at danne .pod direkte ud fra .laz

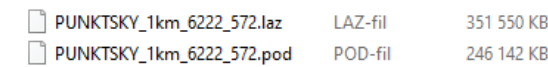

### **Highlights** Begræns data fra punktsky **SHEP SHEEP**

#### **Eksport - delmængde af .pod-fil/-filer**

• Tegn klip-boundary (2d referencefil) + Fence by Element

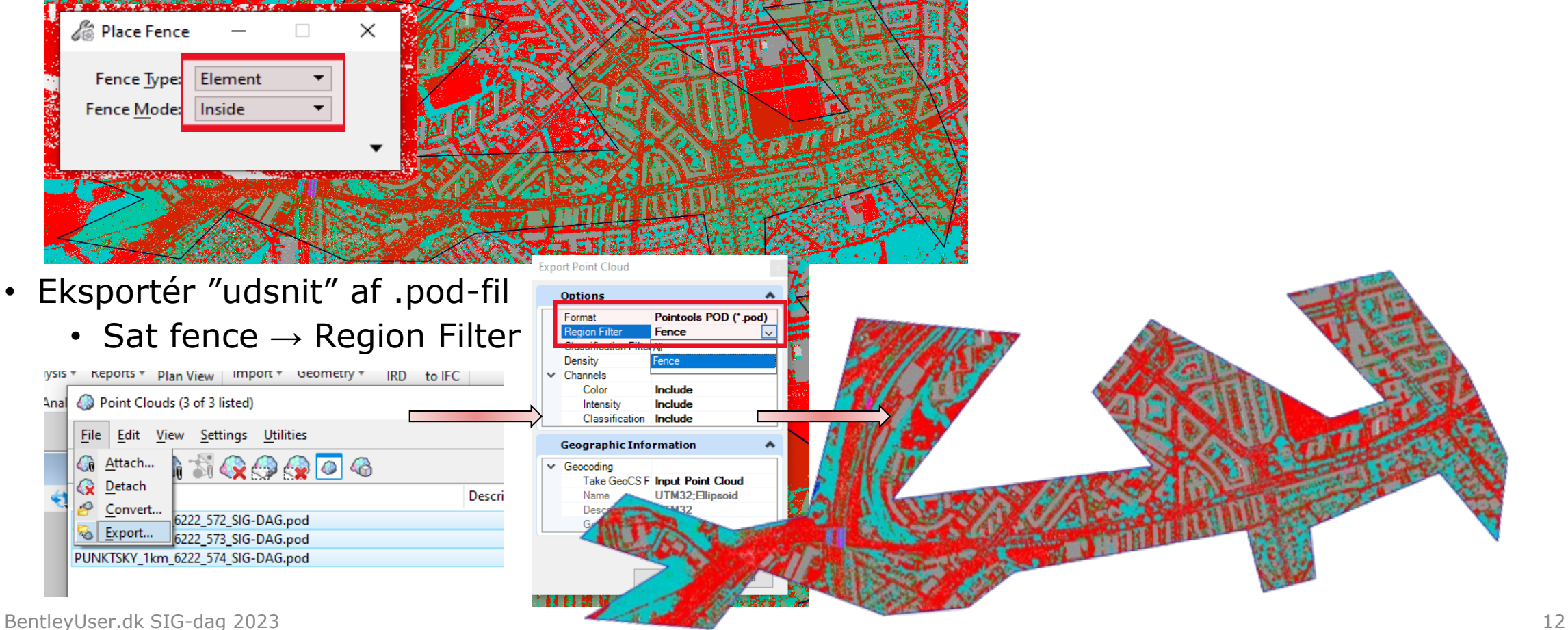

# Begræns data fra punktsky **SHEP SHEEP** SHE

De Point Cloud Styles (1

**R** Classification

**Unclassified** iround ow Vegetation Medium Vegetation ligh Vegetation anibling ow Point Model Key Point

#### **Klippet .pod-fil til ORD terrænmodel**

- Tilknyt klippet .pod-fil
- Sortér data via klassificering (Ground)

• Terræn fra punktsky

@ Point Cloud Styles

Style: 4 Classification

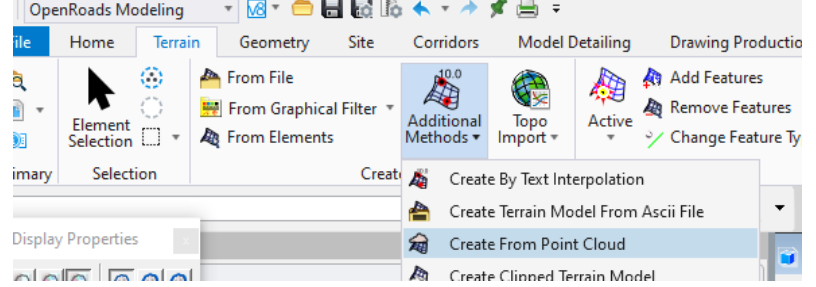

#### TIPS! til processen:

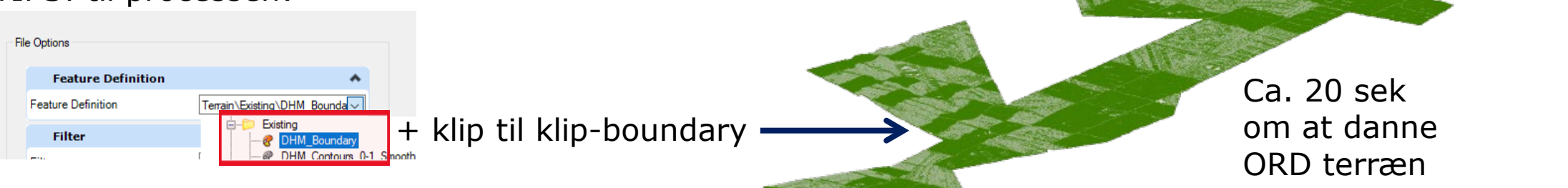

**Highlights** 

### **View controls via højre-klik**

- Højreklik-menu for View Control styres af en macro:
	- Find 3D modellen for den aktive model og referér i View 3
	- Åben View  $1 =$  Plan,  $3 = 3D$  Model,  $5 =$  Profile,  $7 = XS$
	- Ændr Display Style for View 3 til "Illustration:Ignore Lighting"
	- Sæt View 3 til det samme udsnit som View 1
	- Find gennemsnitskoten og centrér View 3 om det

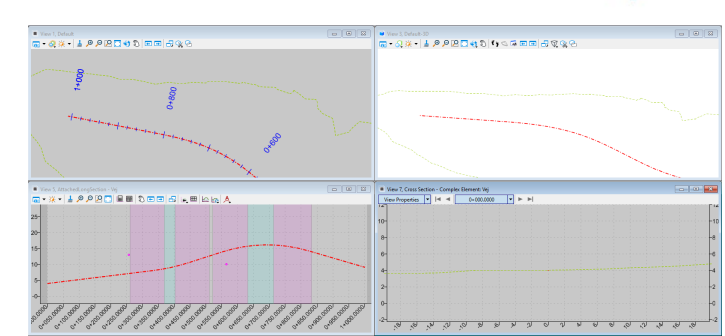

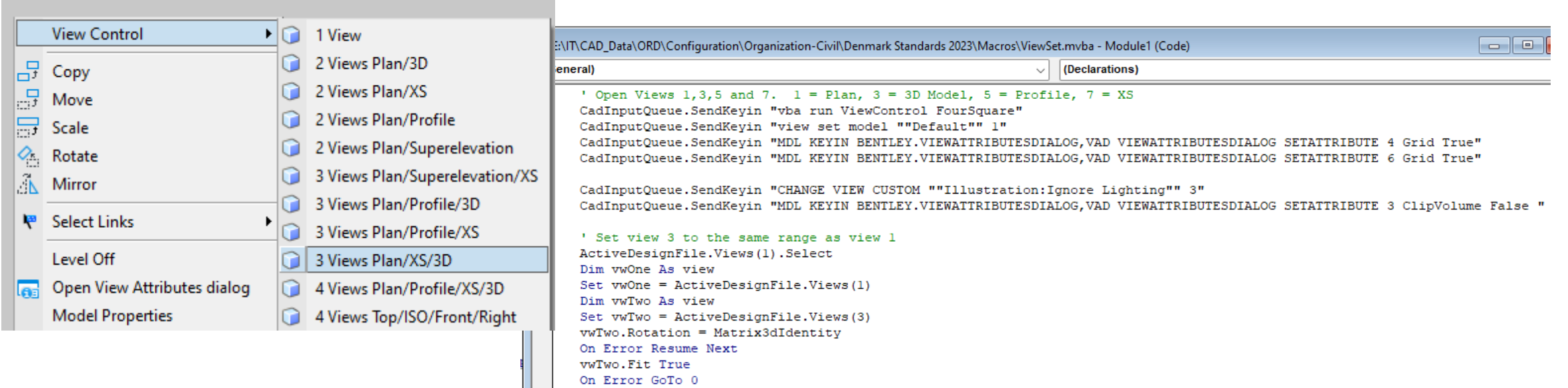

## **"Sammenklappede" tekster eller Template?** MR NEX

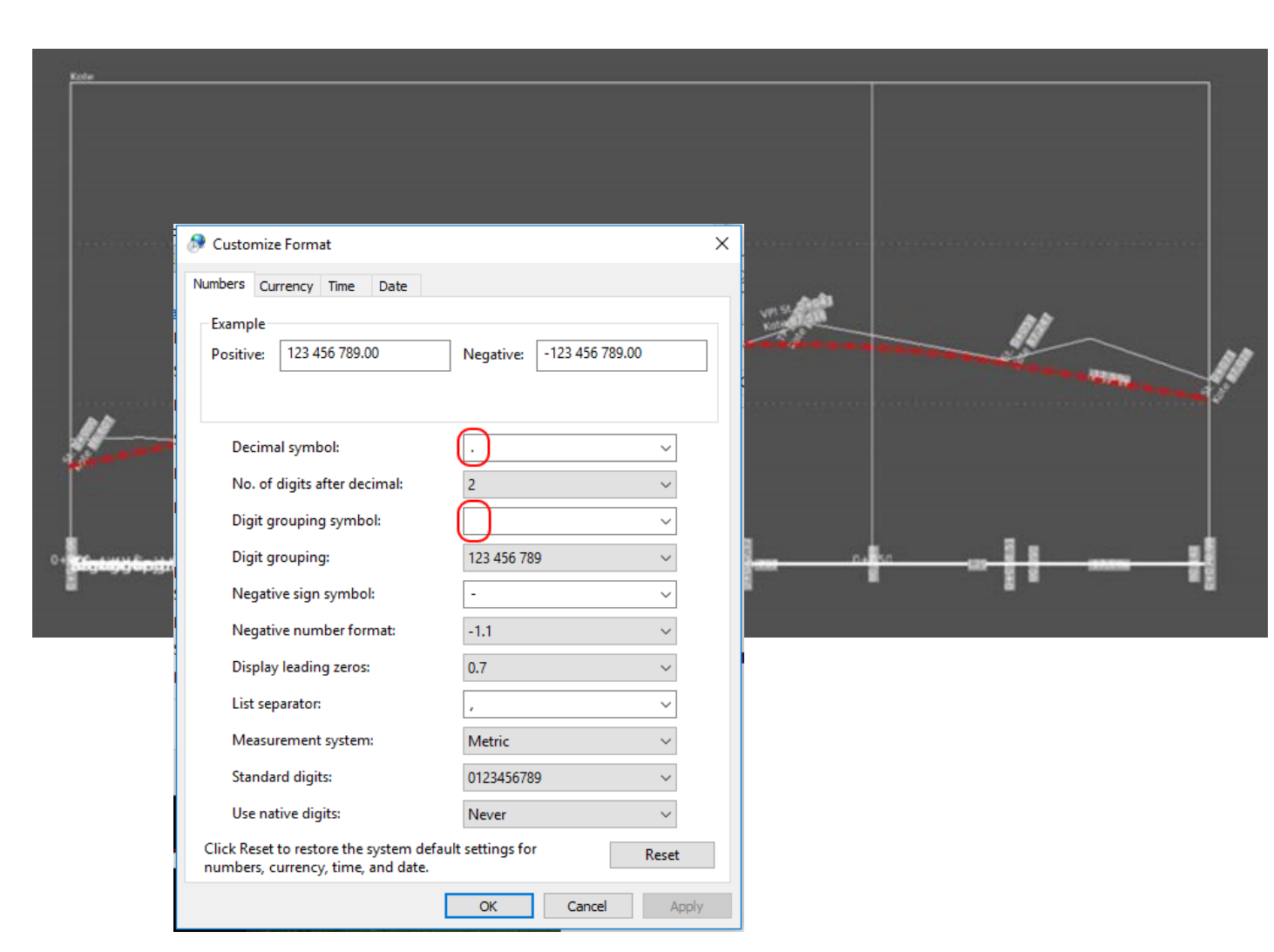

- …så ret din decimalseparator til punktum
- Windows > Settings > Time & Language > Region > Additional date, time & regional settings > Region > Change date, time, or number formats > Additional settings…

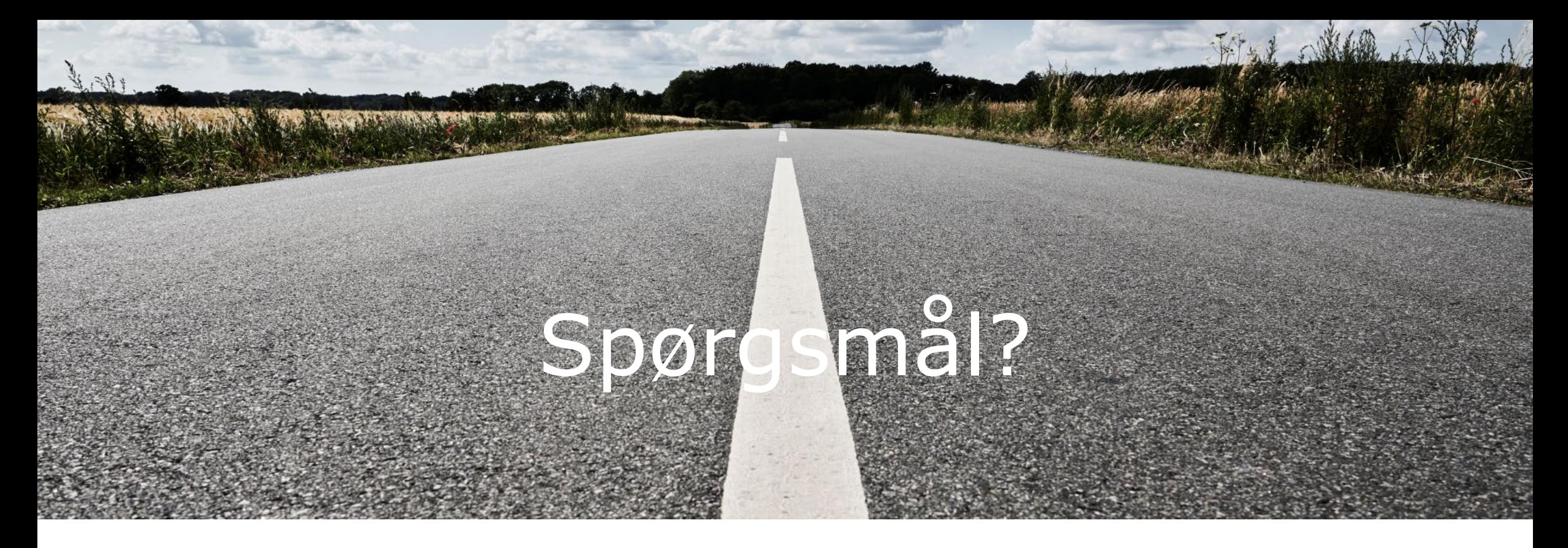

 $\sqrt{ex}$ 

**Marianne Rask** MR@vex-consult.dk +45 2036 2014

# Vejdirektoratet

### **Bentleyuser.dk**

#### **Signe Hedegaard**

svh1@vd.dk +45 7244 2805